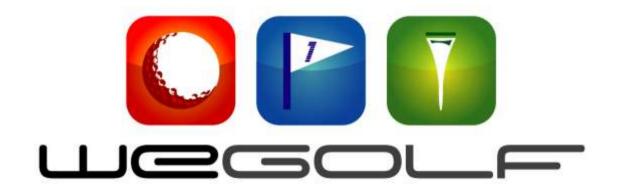

# iPhone QUICK GUIDE

Version 2.0.3

# Installation and activation

On starting WeGolf for the first time, you will need to register as a user. WeGolf will then confirm your cell phone number by sending you an SMS. This SMS contains your username and password. You will need to use these in order to *LOGIN*.

**NOTE:** Even existing users who have used WeGolf on another phone, will have to complete the registration to open their WeGolf account. *If you have a WeGolf account and login before registering, no extra time will be added to your subscription.* 

 STEP 1 –REGISTRATION – Select your country from the drop down menu, enter your phone number followed by your email address. Your international cellphone number will become your WeGolf username. When entering this number, do not enter the leading zero, e.g. in Australia, enter your phone number without the leading zero: phone number - 0411111111; you enter - 411111111 as your number.

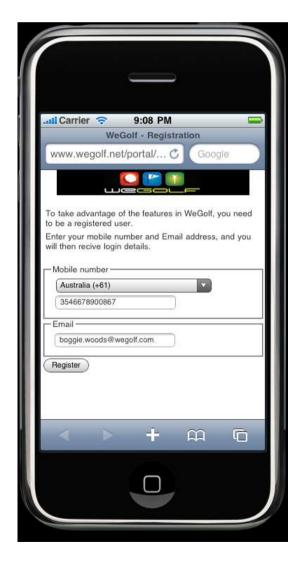

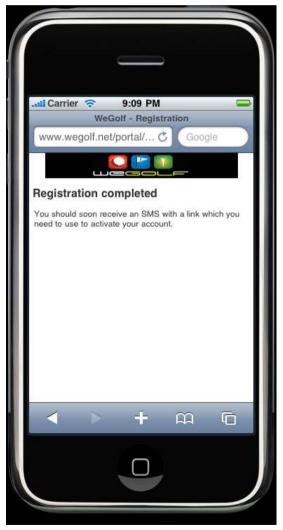

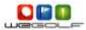

# Step 2: LOGIN

After registering, you will receive a confirmation SMS; if this does not arrive within a couple of minutes, contact <a href="mailto:sales@wegolf.net">sales@wegolf.net</a> to report this and we will send you the information via email. The SMS contains your username and password. Enter this information in the Login screen and you will be ready to go

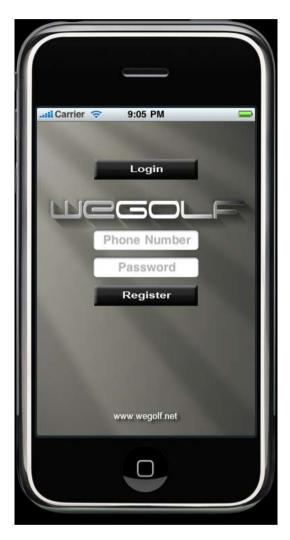

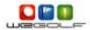

# **GETTING STARTED – Navigating in WeGolf**

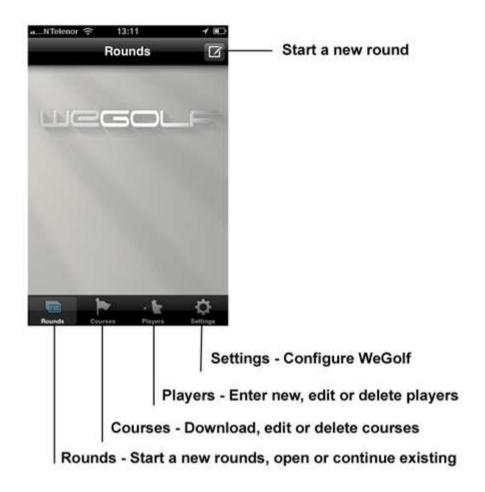

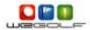

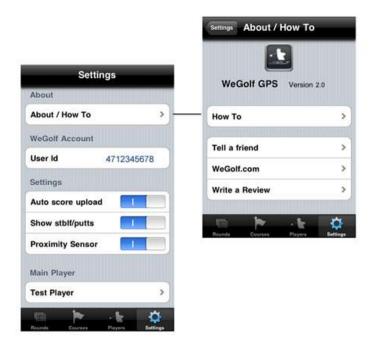

#### **SETTINGS**

**About/How to** – Opens a new screen where you can find online help (How To), send a link to WeGolf to a friend (Tell a Friend), go to the WeGolf web page or Write a review on iTunes.

**User ID** – Your unique user ID. This will be your international cellphone number.

**Auto Score Upload** – ON will automatically publish your score in real-time once a hole has been completed to the WeGolf server

Show Stblf/Putts - Turn ON/OFF to show Stableford points / putts while keeping score

**Proximity Sensor** – Turn ON/OFF. If proximity sensor is on it will automatically turn off the screen when you put your phone in the pocket. This will save power.

**Main Player** – Set yourself as the main player and you will automatically be included in rounds and be on top of the scorecard.

Tell a friend – Send a link to WeGolf to a friend, either by SMS or email

Write a Review - Review WeGolf

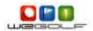

# **Other Configuration Settings:**

Locate the settings icon on your iPhone. Select WeGolf to open the general WeGolf settings window

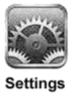

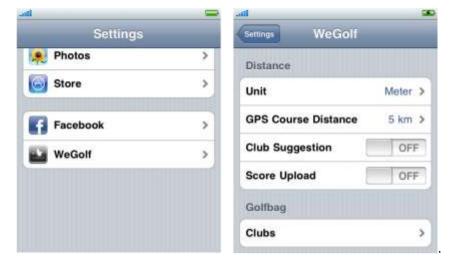

- Unit: show either meters or yards
- GPS Course Distance: sets the distance radius used to search for a course(s) close to you
- **Club Suggestion**: ON/OFF. WeGolf can recommend which club to select for the shot based on how far you normally hit the different clubs
- **Score Upload**: ON/OFF. WeGolf will publish score data to the WeGolf server in real-time once a hole has been completed
- **Golfbag** Configure what's in your bag and how far you hit each of the different clubs. The distances entered here will be used for club suggestions.

Note: Club suggestion is not legal to use during tournaments.

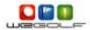

#### **PLAYERS**

When adding new players we recommend that you login to your personal web page at www.wegolf.com to setup your player(s) information. You can download them to your iPhone before going onto the course or alternatively, you can add them from your phone's contact list. From the Menu select Players to get a list of players available on your iPhone.

Press the button to download player(s) from the net, add or edit player(s). Press the button next to a player's name to edit their information. New players as well as utdated info will by synchroized with the data on your WeGolf web page.

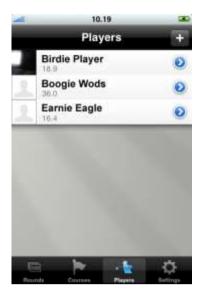

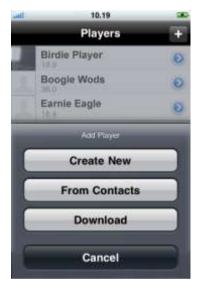

When adding a new player, a pop-up screen will open giving you the option to:

- Create New: setup a new player by entering player info
- From Contacts: add a player from your phone's contact list
- **Download:** download a player(s) from your WeGolf web page

**NOTE:** you can add an image to your player(s) information.

# **Deleting Players**

To delete a player use the "wipe" feature on your iPhone by swiping your finger right to left on your screen and the *RED* delete button will appear.

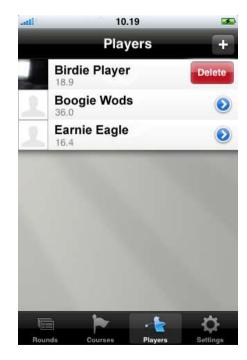

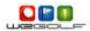

# **COURSES**

To download a course from the WeGolf server, press the button.

To open a Course select the button next to the Course. When you open a Course, you can view the Course information such as the address, phone number, scorecard, slope and rating.

The Nearby Courses will search for courses within a 15 Km radius.

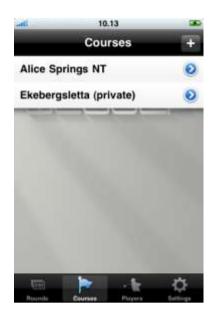

# **Search for Courses**

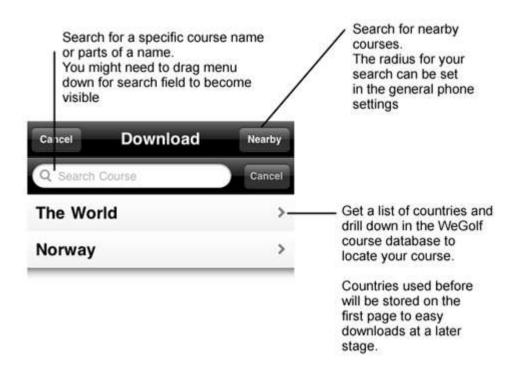

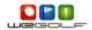

# **Delete Courses**

To delete a course use the "wipe" feature on your iPhone. By dragging your finger right to left on your screen, a *RED* delete button will appear.

Press the *RED* delete button to remove the course.

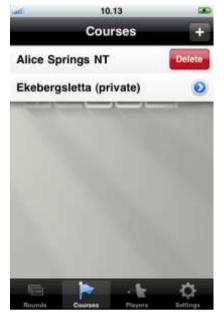

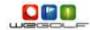

# **Adding new or modifying Courses**

You can login into your personal WeGolf web page and easily map a course in a few minutes using Google maps. (Some courses outside major metropolitan areas may not be available and will have to be manually mapped by an on-site visit. We Golf's on-site mapping functionality is not available on the iPhone.)

For instructions on how to do this follow the link shown below: http://www.wegolf.net/English/helptexte\_files/MappingCourse.pdf

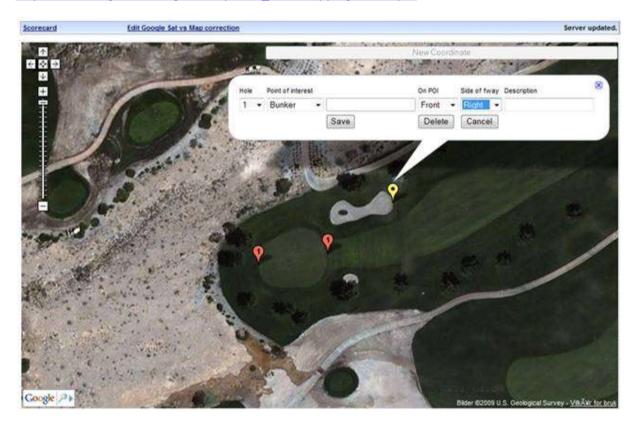

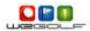

#### **ROUNDS**

Start a new round by pressing the button in the *Rounds* tab. You then have the option to run *Distance only*. (No scorecard) Alternatively you can input score for 1-4 players, and get statistics in addition to the distance measurements by selecting the *Scorecard and Distances* mode.

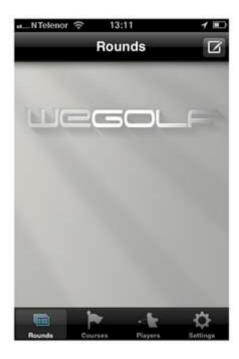

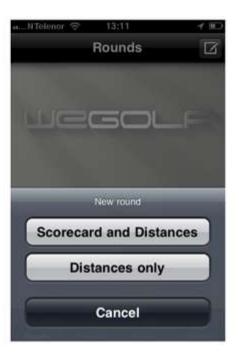

When selecting Scorecard and Distances you will be requested what course to play, and what players to include. You can also set or modify the number of extra strokes either by selecting a different TEE or edit manually if you are playing Stableford.

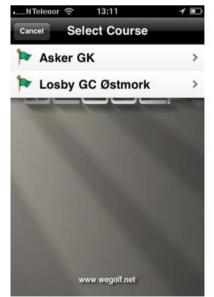

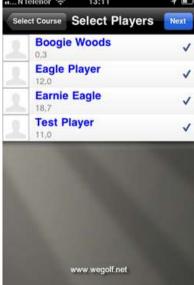

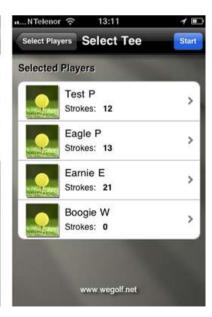

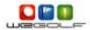

# **Score Input**

A soft keyboard with large keys will be shown for easy input of any player's total score for the hole including putts.

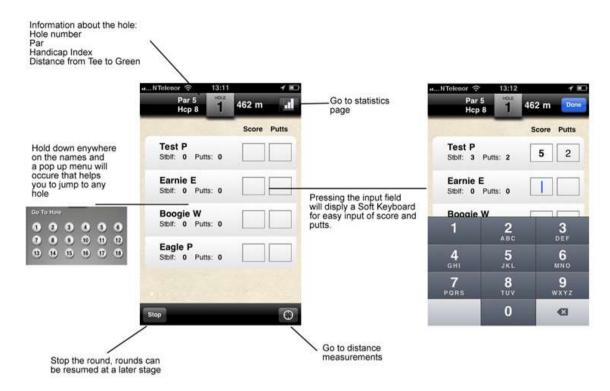

To show the GPS Distances on the hole you are editing, press the button in the bottom right corner. The screen will "flip" to show the distance screen. To move to next hole, swipe your finger across the screen from right to left.

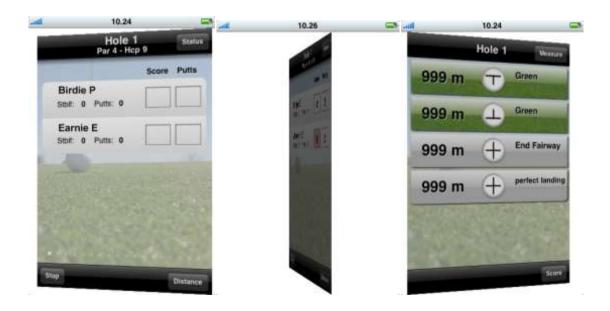

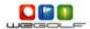

# **DISTANCES**

WeGolf will display the distance to all points of interest (POI) including bunkers, water hazards, the green, trees, layup points, etc. The distance is measured in a straight line from your current position to the predefined POI on the course.

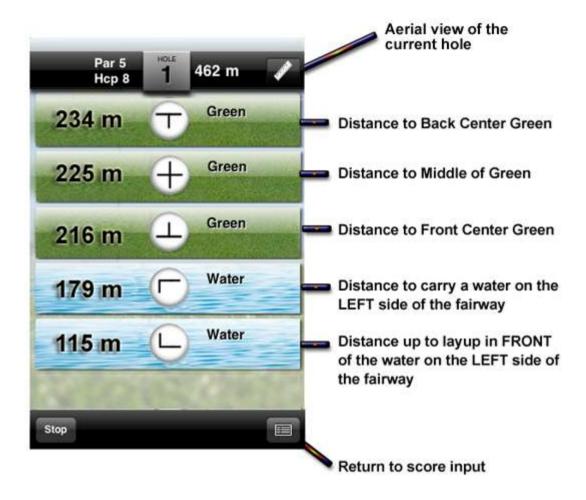

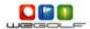

# **Aerial View**

The Aerial view feature gives you an image of the current hole. It includes your position (blue), Target (Red) and "pin" (Green).

At startup Target and Pin will be placed in the same position, but you can move the Target and the pin by using your finger on the screen. Use this for planning your game with layup etc.

On the top you will at all times see the distance from your current position to the Target as well as Target to Pin.

# **Options**

Using the "i" in the right bottom corner will take you to a settings screen where you can turn on:

- **Distance Circles** Circles for every 50 meter/yard around your current position
- **Club Suggestion** Suggested club based on the Clubs in your bag (has to be set in the Phone settings)

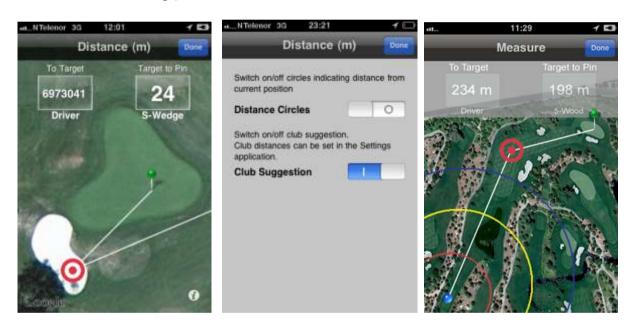

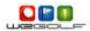

# **STATISTICS**

In the scorecard select to stats button in the top right corner

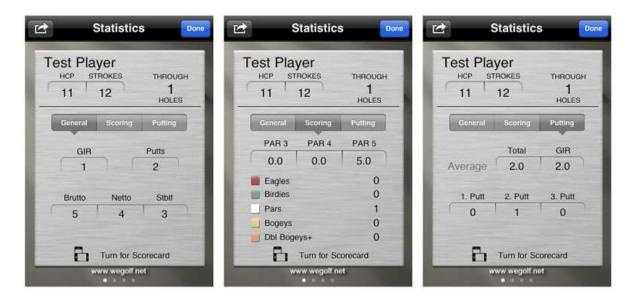

General – Shows statistics like GIR, Putts, Gross, Net and stableford

Scoring – Shows statistics for the holes played

Putting – Shows putting statistics for the holes played

Swipe your finger Right to Left to see stats for other players.

Flipping the screen horizontally will show the complete scorecard for all players. First 9 holes, then use finger right to left in order to see holes 10-18. Select the Tabs for Putts and Stableford points.

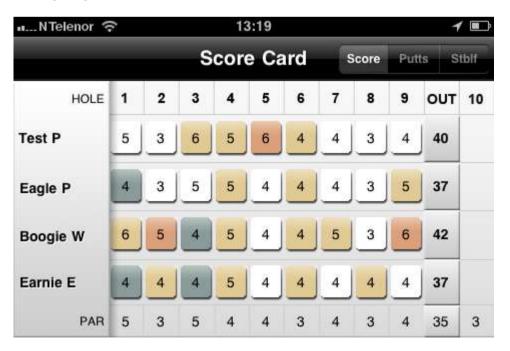

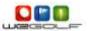

# Invite audience / publish on facebook

In WeGolf it's possible to publish your score live while you are playing. This can be done directly on your facebook wall or on the WeGolf web page. To notify your friends that you are out playing, select the invite button in the top left corner of the statistics menu.

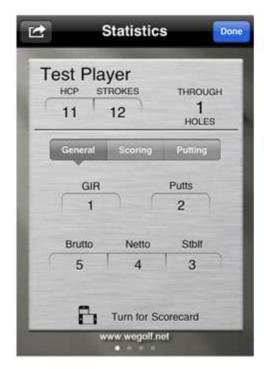

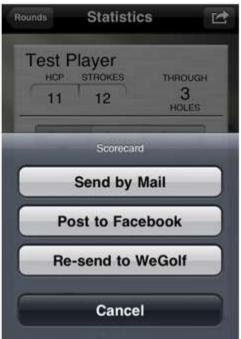

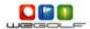

#### **USEFUL TIPS AND TRICKS**

- 1. **Deleting**: On the iPhone, you can delete Players, Courses and Rounds by using the "wipe" feature. Drag your finger from right to left on the screen and the *RED* Delete Button will appear.
- 2. To **Save Battery:** On new iPhones like the 3GS the battery will last for up to 4 rounds, however, WeGolf recommends turning OFF things that will drain your battery and are not required while playing a round of golf. This is particularly important if you battery is starting to wear out, or if you have one of the first iPhone 3G models:
  - a. **3G**: **Turn 3G off:** In Settings, choose General > Network and tap Disable 3G
  - b. **Wi-Fi Turn Wi-Fi** off: Choose Wi-Fi and turn Wi-Fi OFF
- Player Details

  Player Details

  Done

  Birdie Player

  Gender Male

  Handicap 18.9

  Add Player Image

  Take New Picture

  Pick From Camera Roll

  Cancel
- c. **Email synchronization Turn Push OFF:** Choose "Mail, Contacts, Calendars" > Fetch New Data, then tap to turn Push ON / OFF
- d. **Bluetooth** Settings, choose General > Bluetooth and turn Bluetooth OFF

# 3. Including player images

WeGolf lets you take pictures of the players for storage in the Player Details folder.

# 4. Cost of using WeGolf

Using WeGolf GPS on the Golf course is absolutely free of charge! The only charges you incur come from your service provider when you download a new course or, publish your scorecard to the WeGolf server. However, the data amounts transferred are very small costing almost nothing.

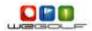

# **SUPPORT**

If you have any questions or problems don't hesitate to contact any of our sales or support representatives, and we will do our best to answer your questions within 24 hours.

# **Regional support:**

Australia / New Zealand: sales@wegolf.com

Norway/Sweden/Denmark: tech@wegolf.net

South Africa: wegolfsa@wegolf.net

# Global sales / support:

Support: tech@wegolf.net

Sales: <a href="mailto:sales@wegolf.net">sales@wegolf.net</a>

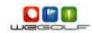